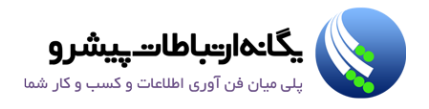

بسمه تعالی

# آموزش کاربری استفاده از پورتال ServiceDesk برای کاربران نهایی

# 11.309

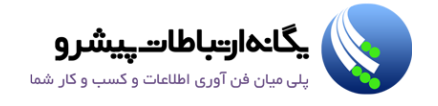

# فهرست مطالب

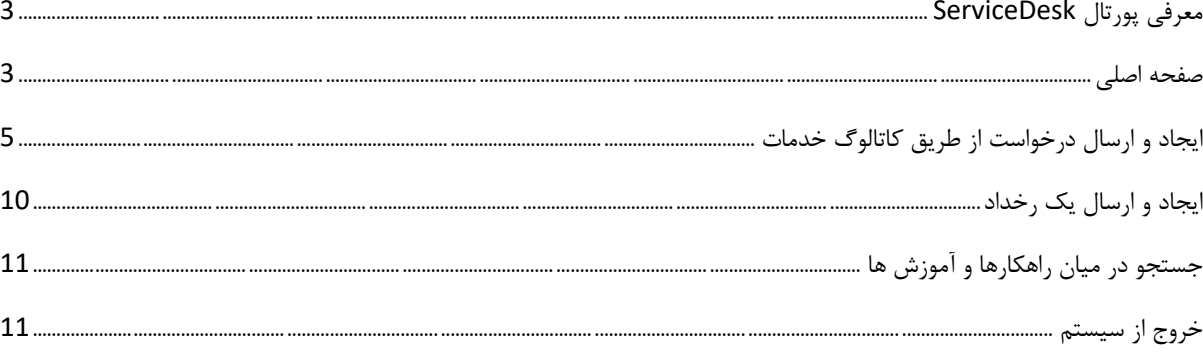

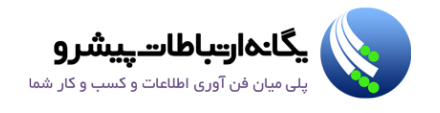

## <span id="page-2-0"></span>**معرفی پورتال ServiceDesk**

نرم افزار تحت وب ServiceDesk ابزاری است برای مدیریت درخواست های واحد IT که شما می توانید از آن برای ارسال و پیگیری درخواست های خود از آن استفاده نمائید. در واقع اولین نقطه ای که شما باید درخواست خود را از آنجا شروع و پیگیری نمائید همین پورتال می باشد. پورتال ServiceDesk جایی است که شما در آنجا می توانید به دنبال راهکار مشکالت معمول خود باشید. شما می توانید بصورت آنالین درخواست خود را در قالب فرم تحت وب برای ما ارسال نمائید.

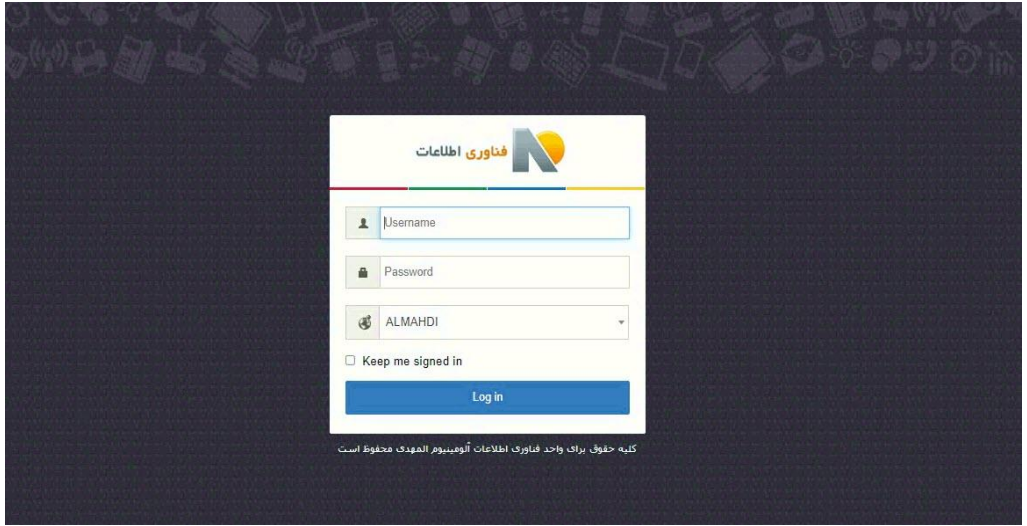

همانند تصویر باال شما می توانید با نام کاربری و کلمه عبور ویندوز خود )تحت دامنه com.aryasasol )وارد پروفایل کاربری خود شوید. پس از ورود به سیستم می توانید به بخش های زیر دسترسی پیدا کنید:

#### <span id="page-2-1"></span>**صفحه اصلی**

پس از ورود موفق به سیستم شما می توانید صفحه اصلی زیر را مشاهده نمائید. ما در تصویر زیر هر بخش را با رنگ و شماره متفاوتی مشخص کرده ایم که در ادامه هر یک را براساس شماره آن توضیح خواهیم داد.

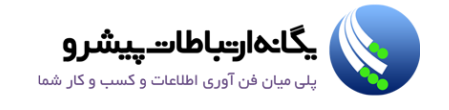

**G** 

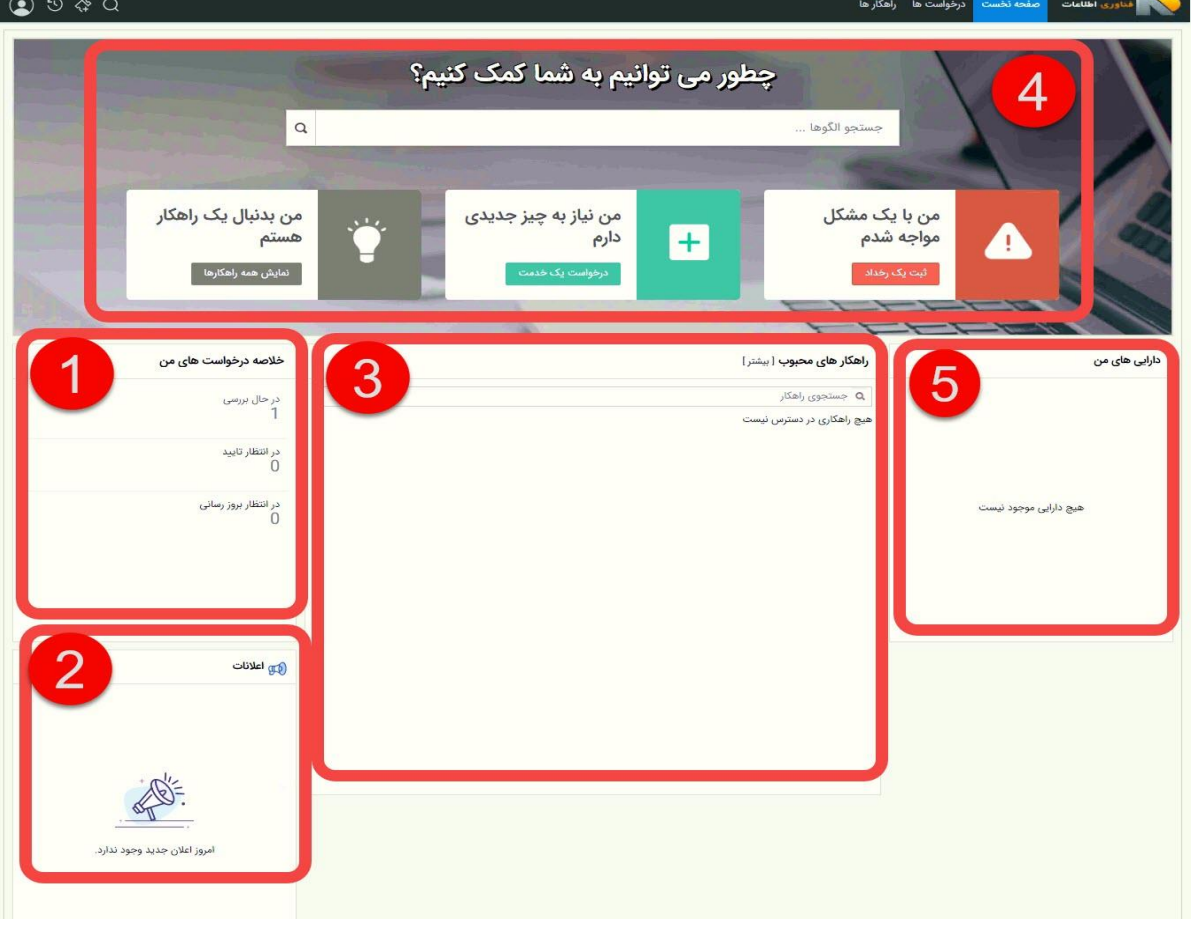

این صفحه حاوی اطالعات زیر می باشد:

- .1 **پنل "خالصه درخواست های من":** این پنل شامل خالصه ای از تعداد درخواست های شما می باشد. )کادر قرمز رنگ در تصویر زیر)
	- درخواست های "در حال بررسی" تعداد درخواست هایی است که در دست بررسی هستند.
	- درخواست های "در انتظار تایید" درخواست هایی است که در انتظار تایید توسط افراد مسئول می باشند.
- درخواست های "در انتظار بروزرسانی" درخواست هایی هستند که در انتظار بروزرسانی توسط شما هستند. )در صورتیکه شما دسترسی انجام اینکار را داشته باشید(
	- .2 **پنل "اعالنات":** در این پنل شما اطالعیه هایی که توسط واحد IT صادر می شود را می توانید مشاهده کنید. در صورتیکه برای ثبت مشکالت به پورتال مراجعه کرده اید، حتما قبل از ثبت درخواست به این بخش نگاهی بیندازید. با کلیک کردن بر روی هر یک از اطالعیه ها در این بخش می توانید متن اطالعیه را بصورت کامل مشاهده کنید.
- .3 **پنل "راهکارهای محبوب":** در این پنل شما می توانید از راهکارها و آموزش های پراستفاده ای که توسط بخش IT فراهم شده است، استفاده کنید. این آموزش ها در جهت تسریع انجام درخواست و توانمند سازی شما بوجود آمده است. در این بخش کادر جستجویی وجود دارد که می توانید در آن راهکارهای مدنظر خود را جستجو نمائید.
	- .4 **پنل "ثبت درخواست و جستجو":** همانطور که از نام این پنل پیدا است شما می توانید درخواست خود را برای واحد IT ارسال نمائید یا درخواست مورد نظر خود را جستجو کنید.
		- .5 **پنل "دارایی های من":** در این پنل شما دارایی های IT مرتبط با خود را میتوانید مشاهده کنید.
- .6 **سربرگ "درخواست ها":** با کلیک بر روی این سربرگ شما می توانید کلیه درخواست های خود را مشاهده و از همین بخش پیگیری نمائید. در ادامه درباره این سربرگ بیشتر توضیح خواهیم داد.
- .7 **سربرگ "راهکارها":** در این سربرگ شما می توانید کلیه آموزش ها و راهکارهایی که ممکن است برای حل مشکالت شما مورد استفاده قرار بگیرید را مشاهده کنید و در میان آنها براساس کلید واژه های مرتبط جستجو نمائید. در ادامه درباره این سربرگ بیشتر توضیح خواهیم داد.

## <span id="page-4-0"></span>**ایجاد و ارسال درخواست از طریق کاتالوگ خدمات**

همانطور که در قسمت قبل توضیح دادیم، برای ایجاد درخواست شما باید مستقیما بر روی گزینه **درخواست یک خدمت یا ثبت یک رخداد** کلیک کنید.)همانند تصویر زیر(.

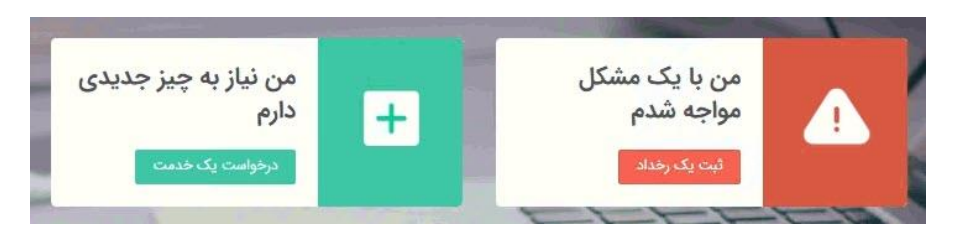

و یا در صورت نیاز میتوانید با کلیک بر روی گزینه درخواست جدید بصورت خالصه و انتخاب کاتالوگ خدمات، صفحه آن را به صورت کامل مشاهده کنید

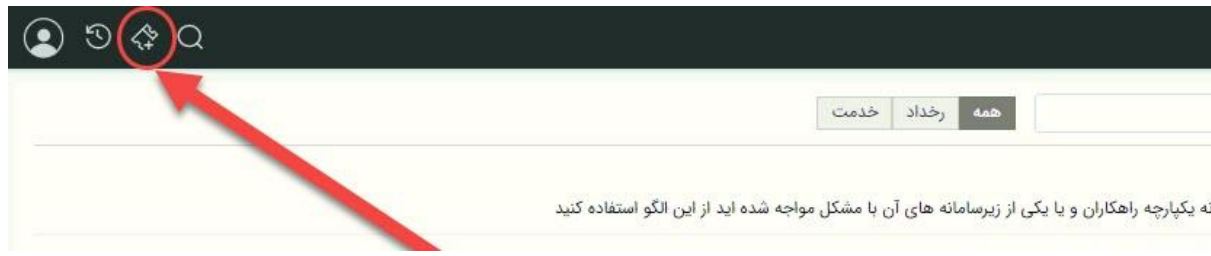

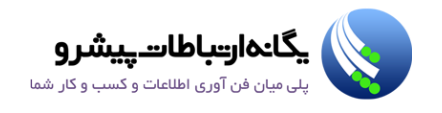

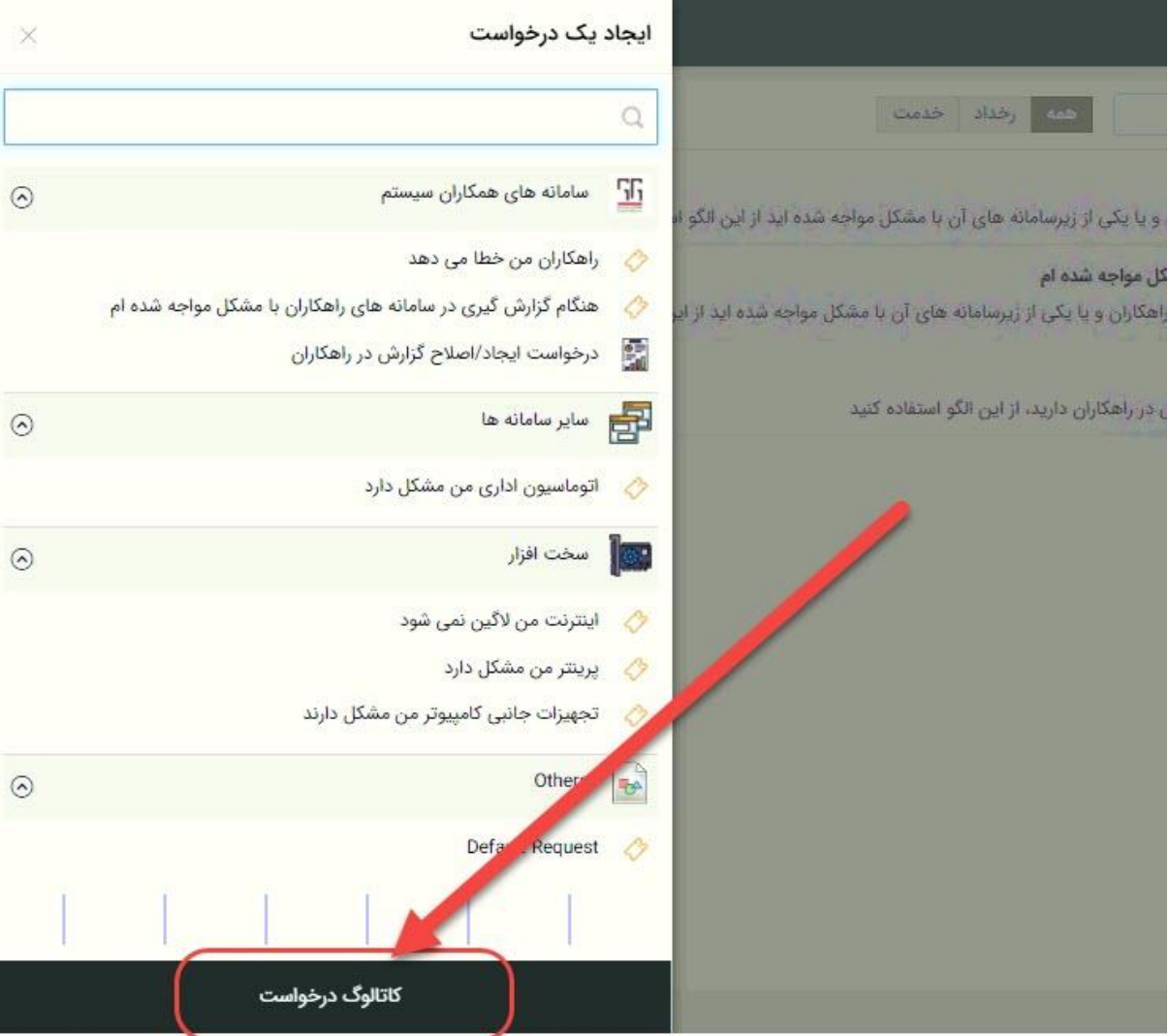

پس از کلیک بر روی دکمه باال صفحه ای همانند تصویر زیر را مشاهده خواهید کرد. ما در این صفحه برای سهولت کار شما الگوهایی را قرار داده ایم که شما با انتخاب آنها می توانید در کمتر از چند ثانیه درخواست خود را برای ما ارسال کنید. ما به این صفحه **کاتالوگ خدمات** می گوییم. این الگوها به دو بخش زیر تقسیم می شوند:

- **الگوی رخداد و مشکالت:** درخواست هایی که منجر به قطعی و توقف سرویس و خدمات جاری شما می شود. همانند اینکه ویندوز من بالا نمی آید و یا پرینتر من دیروز کار می کرده است ولی امروز قطع است. این نوع الگوها با آیکن لانگی نمایش داده می شود.
- **الگوی خدمات و سرویس:** درخواست هایی است که شما در آن خدمات جدید خود را درخواست می کنید. همانند درخواست دریافت کامپیوتر جدید. این نوع الگوها با آیکن مرتبط نمایش داده می شوند. شما برای درخواست خدمت خود تنها باید از این بخش اقدام نمائید.

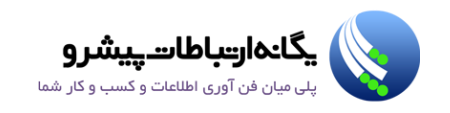

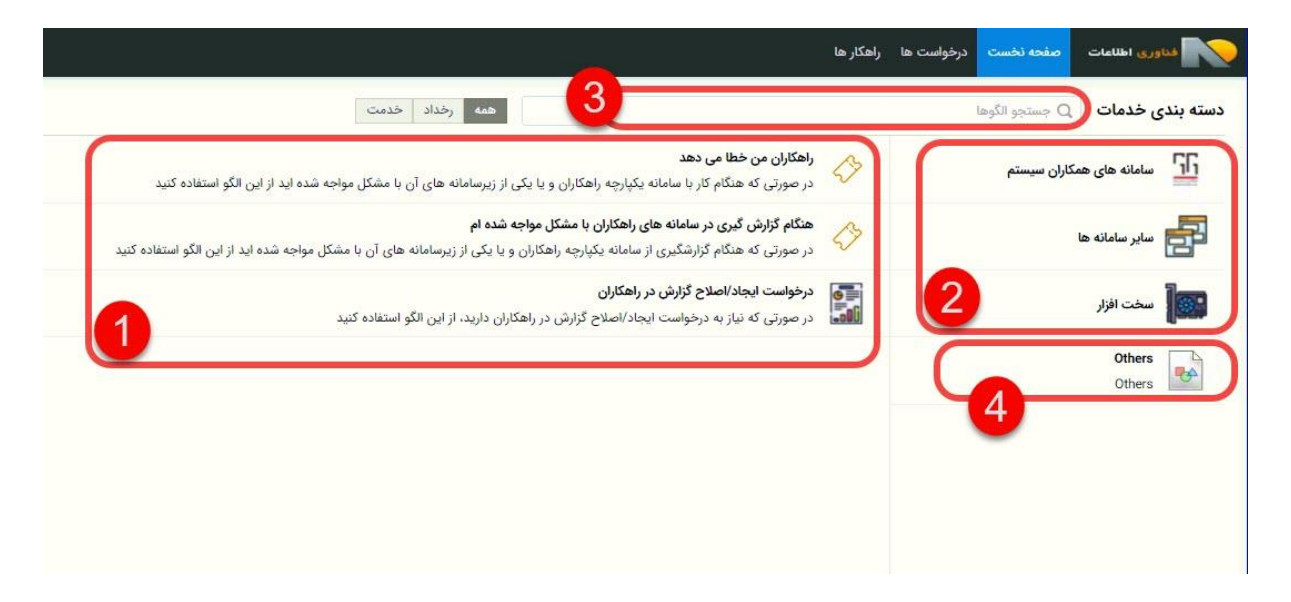

اجازه بدهید در مورد این صفحه بیشتر توضیح دهیم. ما هر بخش را رنگ و شماره متفاوتی مشخص کرده و آن را در ادامه براساس شماره آن توضیح خواهیم داد:

- .1 **دسته بندی الگوها:** در این بخش شما می توانید براساس دسته بندی، الگوهای خود را فیلتر کنید و به سرعت نیاز خود را براساس دسته بندی مشخص کنید.
- .2 **الگوهای رخداد و خدمت:** این بخش با توجه به اینکه کدام دسته بندی الگو را انتخاب کرده اید، بروزرسانی می شود. الگوهای رخداد همانطور که در تصویر باال می بینید با فلش قرمز رنگ مشخص شده اند و الگوهای خدمات با فلش سبز رنگ مشخص شده اند.
- .3 **جستجو در میان الگوها:** در صورتیکه شما الگوی مورد نظر خود را نتوانستید انتخاب کنید، می توانید در این بخش اقدام به جستجو آنها نمائید. پس باید کلید واژه مدنظر خود را در این بخش وارد کنید و سپس کلید Enter را بزنید.

**نکته: شما برای درخواست خدمت تنها باید الگوی آن را انتخاب کنید. ما در سیستم تمامی خدمات واحد IT را تعریف کرده ایم. بدیهی است بدون ارسال درخواست خارج از الگوهای تعیین شده ترتیب اثر داده نخواهد شد.**

.4 اما در صورتیکه درخواست رخداد شما در میان الگوهای تعریف شده وجود نداشت شما می بایست پس از انتخاب دسته بندی "Others "یا "سایر" بر روی گزینه **"Request Default "**یا "رخداد جدید" کلیک کنید.

در صورتیکه درخواست شما در میان الگوها وجود داشت، شما می بایست بر روی آن الگو کلیک کنید. ما بطور مثال در اینجا درخواست خدمت تعویض اقالم مصرفی پرینتر و اسکنر را انتخاب کرده ایم. پس از کلیک بر روی این درخواست شما می بایست صفحه ای همانند زیر را مشاهده نمائید:

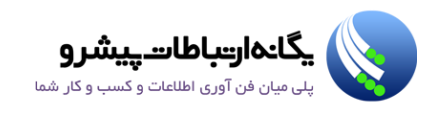

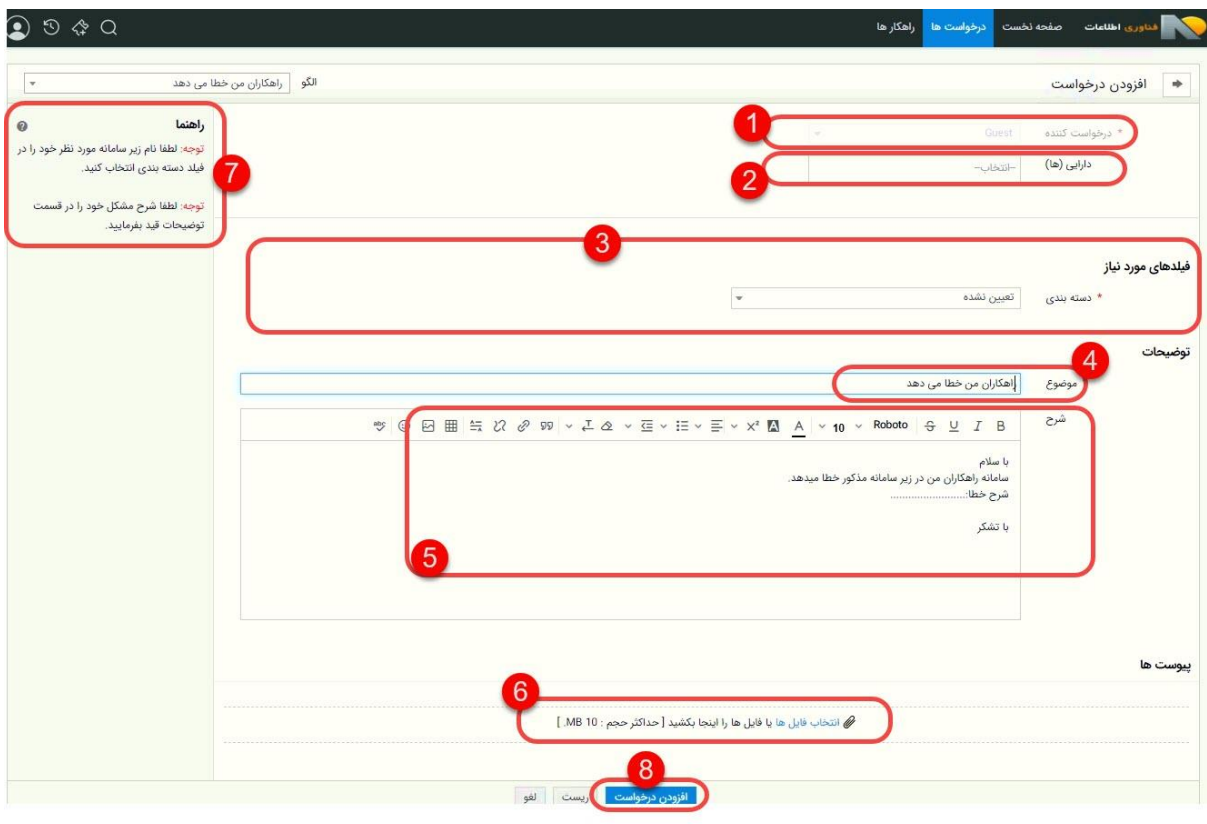

تصویر باال یک فرم ثبت درخواست می باشد که ما هر کدام را با شماره مشخص کرده ایم:

- .1 **درخواست کننده:** در این بخش نام و مشخصات شما نمایش داده می شود. در صورتیکه نام و یا مشخصات شما مغایرت داشت با واحد ServiceDesk تماس بگیرید و این موضوع را به آنها اطالع دهید. اطالعات این فیلد را شما نمی توانید تغییر دهید.
	- .2 **دارایی)ها(:** در این بخش نام کامپیوتر و یا تجهیزات شما نمایش داده می شود. در صورتیکه درخواست شما مرتبط به تجهیزات شما نیست باید بر روی عالمت X نام هریک از تجهیزات کلیک کنید و آن را از لیست خود حذف کنید. اما در صورتیکه مرتبط است شما تنها می بایست آن تجهیزی که مرتبط است را باقی بگذارید.
		- .3 **فیلدهای مورد نیاز:** فیلد هایی که در بعضی درخواست ها نیاز است که توسط شما تکمیل شوند.
		- .4 **موضوع:** عنوان درخواست را ما بصورت پیش فرض در این بخش قرار داده ایم. شما نیازی به تغییر این عنوان ندارید.
- .5 **شرح:** در این بخش شما می بایست شرحی درباره درخواست خود به واحد ServiceDesk ارائه دهید. ما در اینجا الگویی برای ارسال اطالعات برای شما قرار داده ایم. الزم به توضیح است که برای تسریع در انجام درخواست شما می بایست اطالعات الزمی که در الگو ذکر شده است را تکمیل و سپس برای ما ارسال نمائید.
	- .6 **پیوست ها:** در این بخش نیز درصورتیکه شما می خواهید فایلی را به عنوان پیوست همراه با این درخواست برای ما ارسال کنید، می توانید از این گزینه استفاده کنید. اندازه فایل شما می بایست حداکثر 2 مگابایت باشد.
		- .7 **کارت راهنما**: توضیحاتی در باره درخواستی که قرار است ثبت شود.
		- .8 پس از تکمیل فرم درخواست شما می بایست بر روی گزینه **"افزودن درخواست"** کلیک کنید تا درخواست ثبت شود.

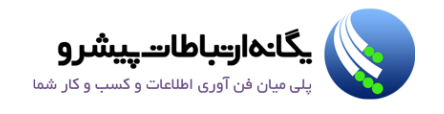

پس از ثبت درخواست شما می توانید درخواست خود را از طریق سربرگ Requests مشاهده و از همین طریق پیگیری نمائید. همانند تصویر زیر:

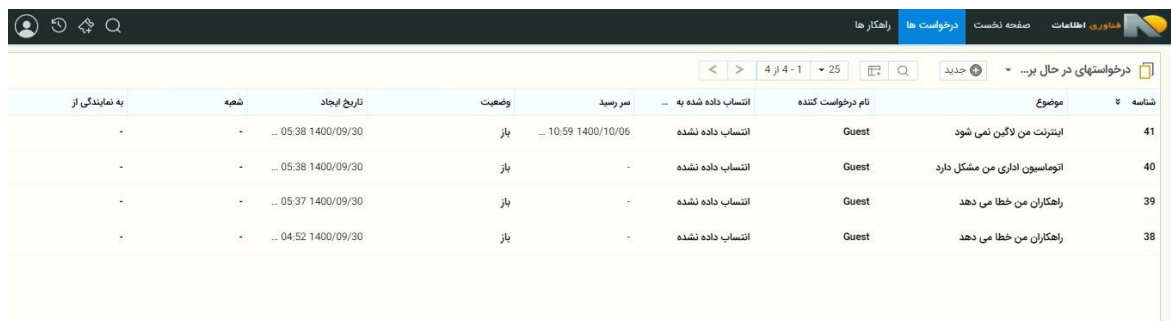

در این صفحه می توانید از وضعیت درخواست خود اعم از تکنسین انجام دهنده درخواست، شناسه درخواست، تاریخ ایجاد، تاریخ اتمام، باز و یا بسته بودن اطلاع حاصل نمائید. با کلیک بر روی درخواست می توانید از جزئیات بیشتری نیز اطلاع پیدا کنید(همانند تصویر زیر):

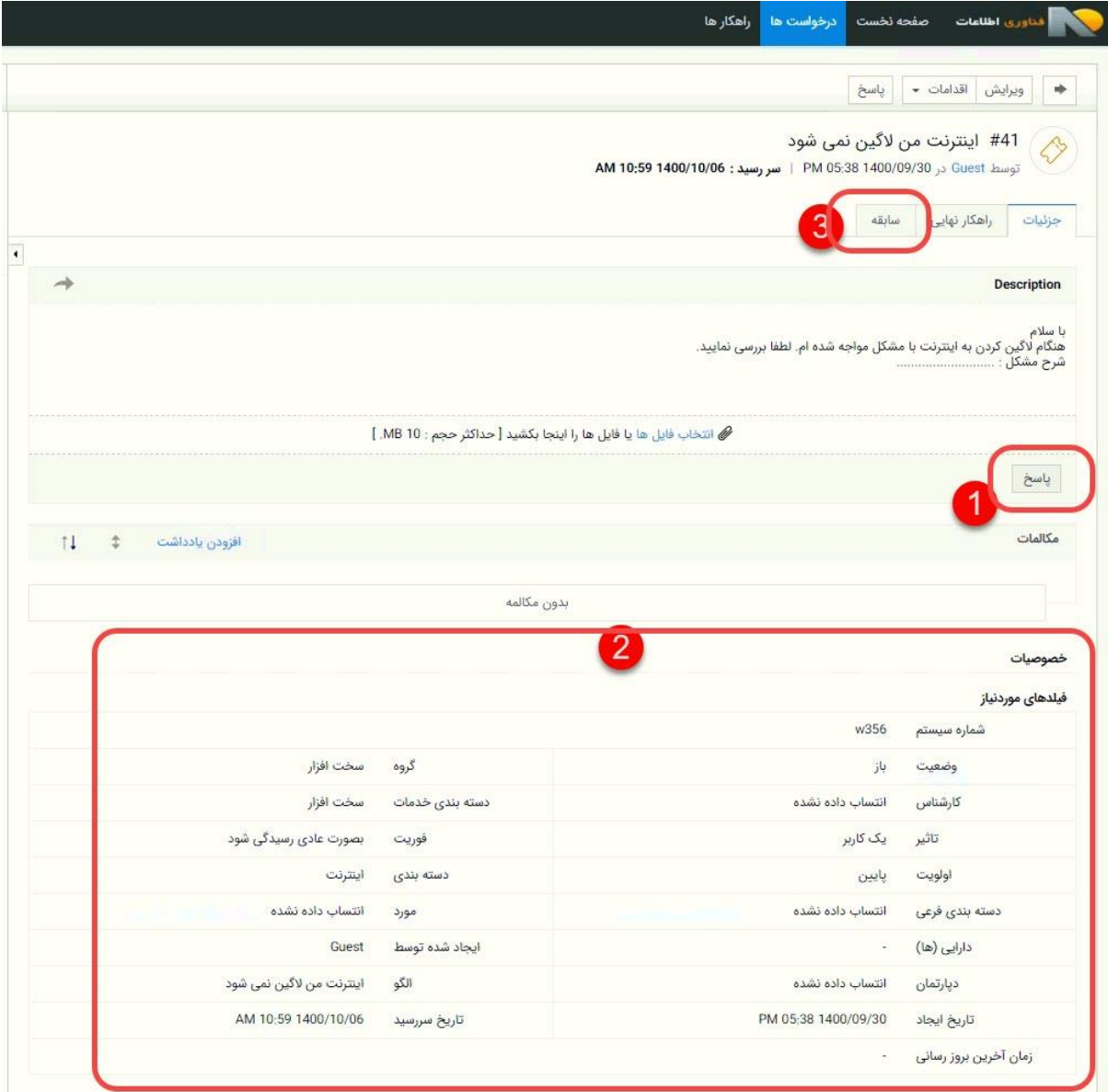

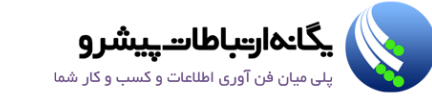

پس از بازکردن درخواست شما می توانید درخواست را اطالعات فوق را مشاهده نمائید. این اطالعات را براساس شماره در زیر توضیح خواهیم داد:

- .1 **پاسخ:** در این بخش می توانید براساس ایمیل با تکنسین ها مکاتبه نمائید. همچنین در این بخش نیز شما می توانید از مکاتباتی که تکنسین ها با شما انجام داده اند اطالع پیدا کنید.
	- .2 **جزئیات درخواست:** در این بخش نیز می توانید از مشخصات درخواست خود نیز اطالع حاصل نمائید.
- .3 **سابقه:** در این سربرگ نیز شما می توانید از اتفاقاتی که بر روی این درخواست صورت گرفته است، اطالع حاصل نمائید.

#### <span id="page-9-0"></span>**ایجاد و ارسال یک رخداد**

همانطور که پیش از این توضیح دادیم، در صورتیکه رخداد شما دارای الگو در سیستم نمی باشد، شما باید درخواست خود را بصورت مجزا و بدون الگو ایجاد نمائید. برای اینکار هم می توانید مطابق تصویر زیر پس از انتخاب دسته بندی "Others "یا "سایر" بر روی گزینه **"Request Default "**یا "رخداد جدید" کلیک کنید:

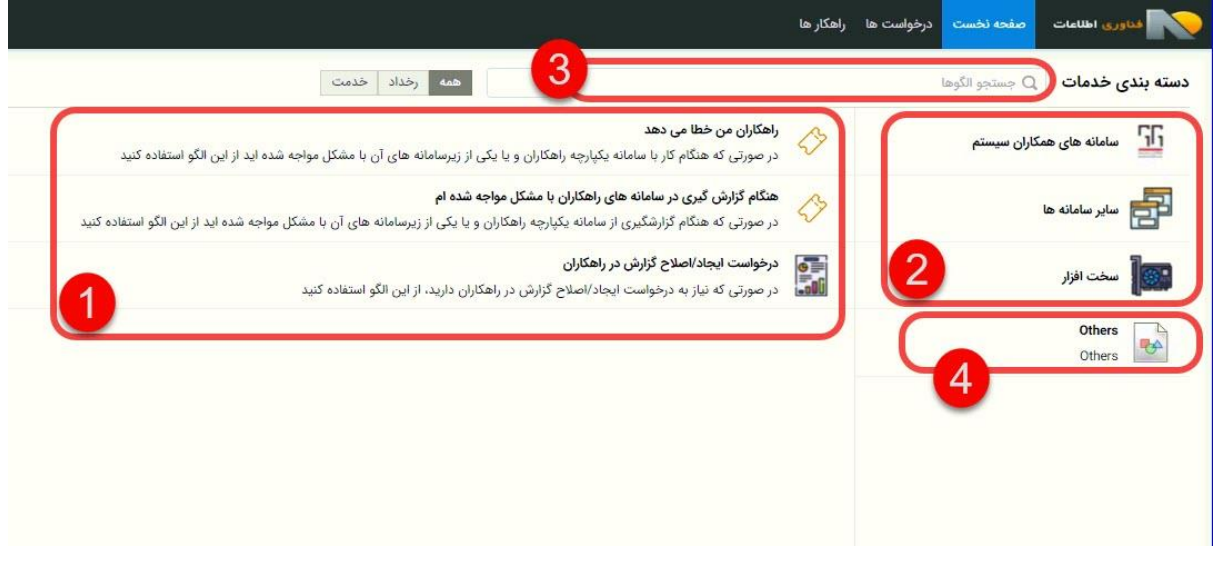

و هم می توانید به سربرگ Requests مراجعه نموده و بر روی Issue New کلیک نمائید. همانند تصویر زیر:

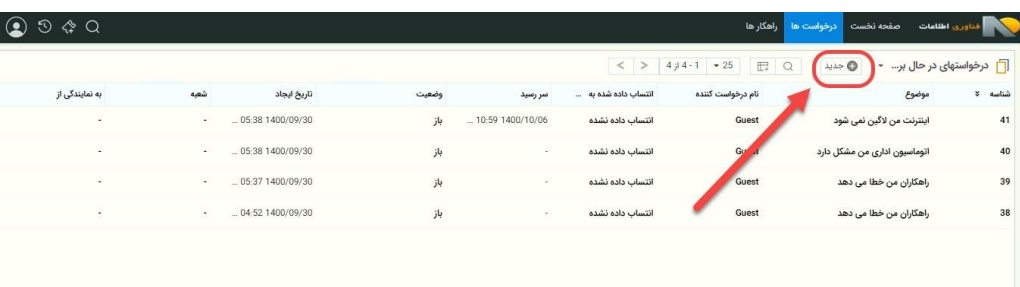

در هر دو حالت صفحه ای شبیه به تصویر زیر باز خواهد شد که باید در آن مشکل خود را شرح دهید:

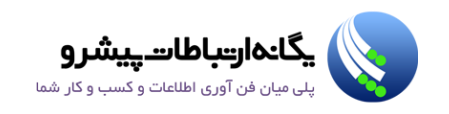

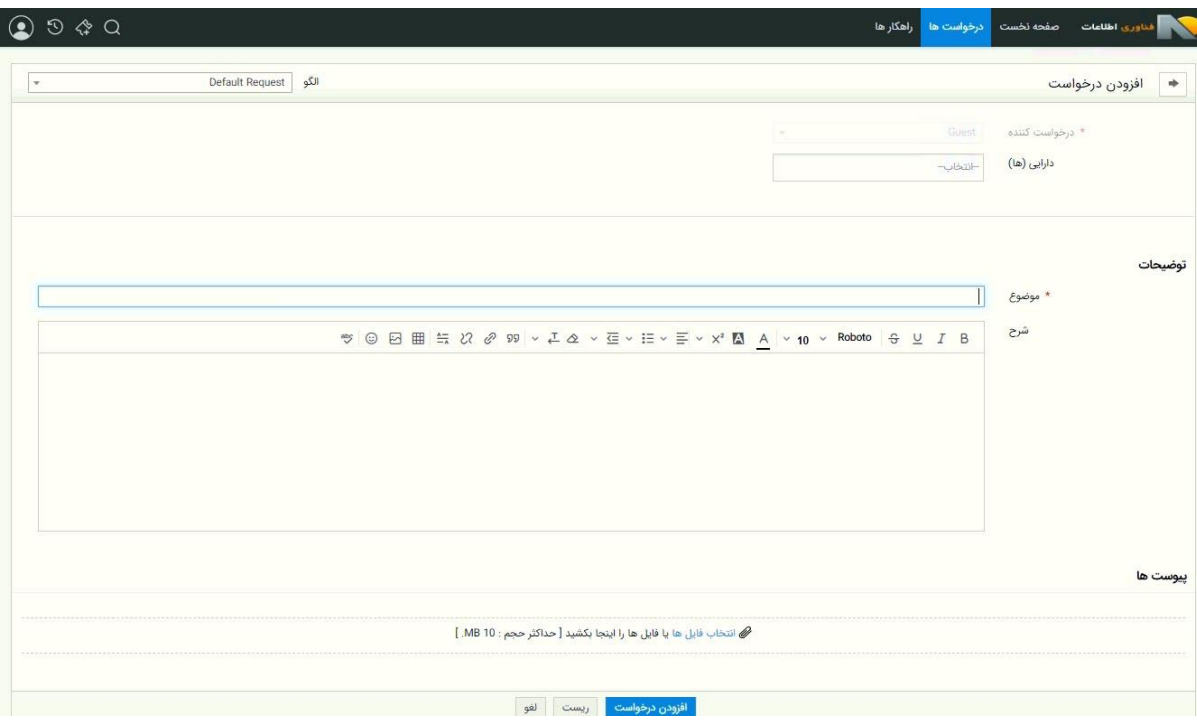

در این بخش همانند ایمیل شما می بایست عنوان، شرح مشکل و در صورت لزوم پیوست خود را به فرم اضافه کنید و بر روی گزینه **"افزودن درخواست"** کلیک کنید.

#### <span id="page-10-0"></span>**جستجو در میان راهکارها و آموزش ها**

برای جستجو در میان راهکارها و آموزش هایی که توسط واحد IT برای شما درنظر گرفته شده است، شما باید به سربرگ **"راهکارها"** مراجعه نمائید. در این صفحه شما می توانید هم براساس کلید واژه جستجو کنید (شماره یک در تصویر زیر) وهم براساس دسته بندی(شماره دو در تصویر زیر(

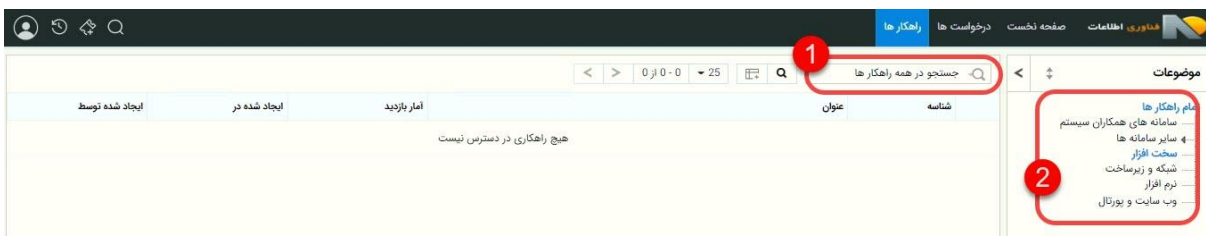

#### <span id="page-10-1"></span>**خروج از سیستم**

برای خروج از سیستم هم همانند تصویر زیر اقدام نمائید:

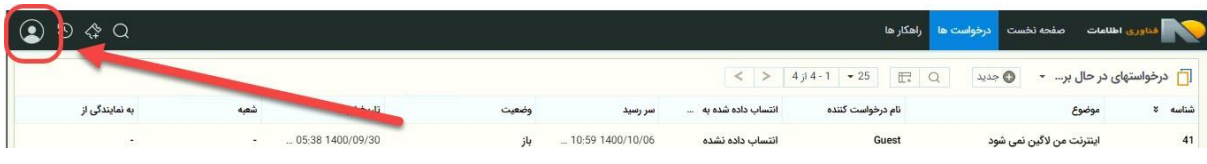

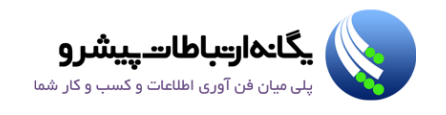

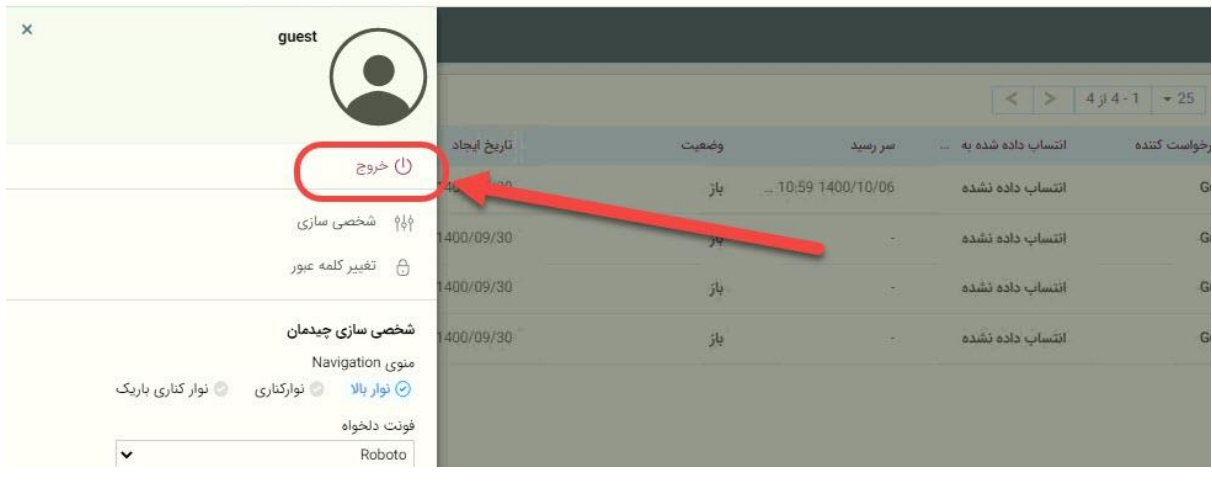